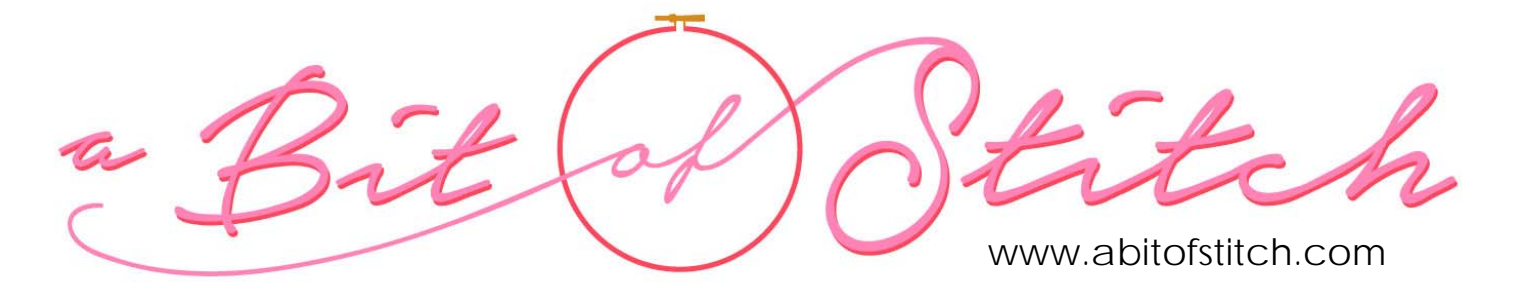

## Quilt Block Tutorial for Baby Lock IQ Designer

By Evy Hawkins of A Bit of Stitch

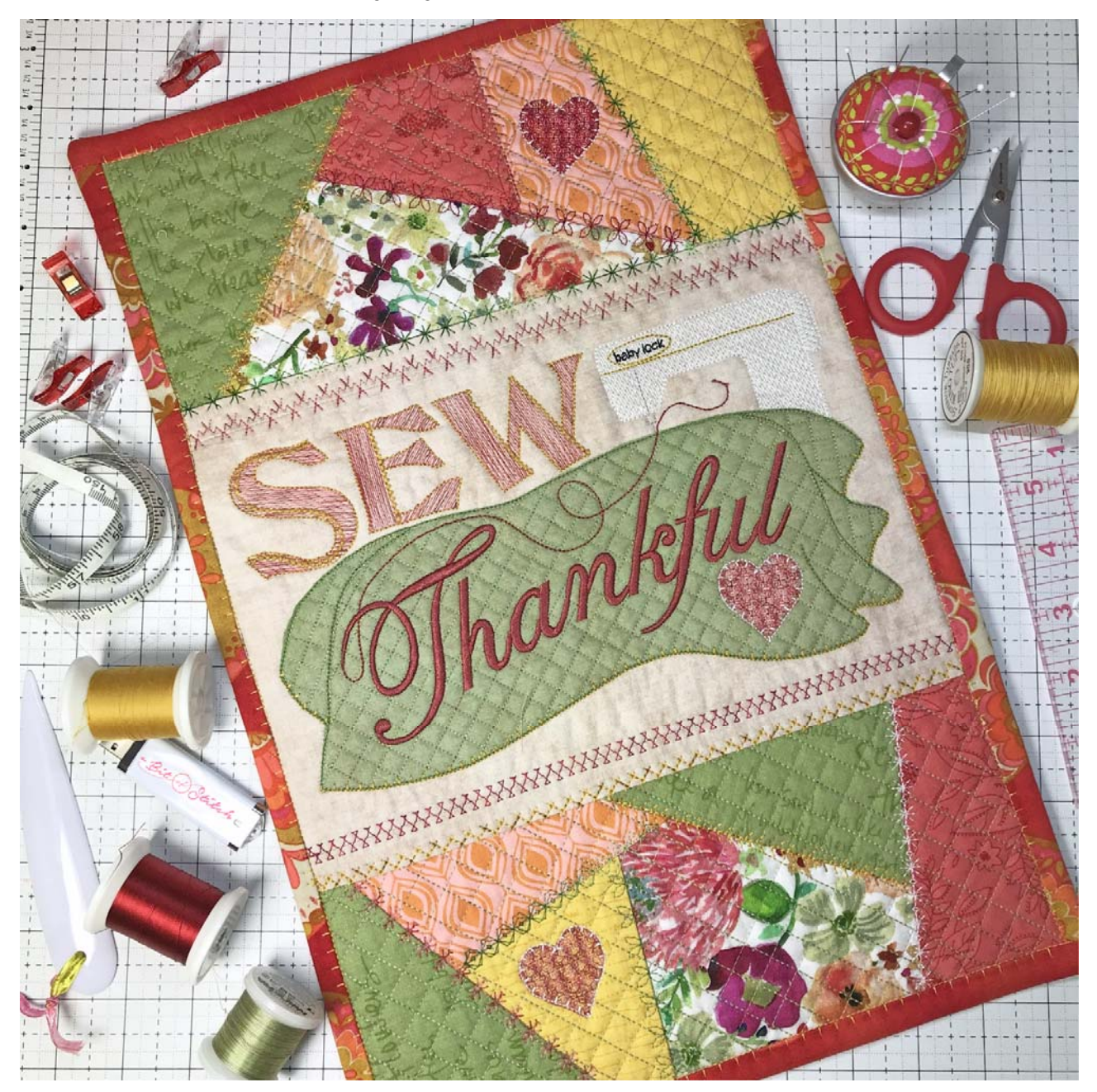

Ready to make quilted or stippled blocks in the hoop? This tutorial will show you how to create scrappy quilted blocks that are perfectly suited for making a wall hanging such as the one shown above! (For instructions to finish the wall hanging, read the "Sew Thankful" blog post by A Bit of Stitch—visit abitofstitch.com and take the blog link in the upper right corner of the page.)

1. Create a scrappy block pattern by drawing out a scrappy design on paper (such as the design shown on the right). Make sure the pattern is larger than the desired size of your finished block by at least one extra inch on every side. Keep all of the dividing lines straight. Then cut the pattern apart along the dividing lines.

2. Each section now becomes a new pattern piece. Use these pattern pieces to cut out fabric pieces for your scrappy block, *adding seam allowance as you cut* (i.e., cutting a certain distance away from the edges of the pattern), OR re-draw the pattern pieces to include the added seam allowance before you cut out the fabric pieces.

*NOTE - When cutting out the fabric pieces, make sure you place the pattern pieces right side up on the right side of the fabric.* 

Sew the fabric pieces together to create a scrappy block of fabric. Press all seams flat and open as you work. (Open, flat seams work best with quilting in the hoop!)

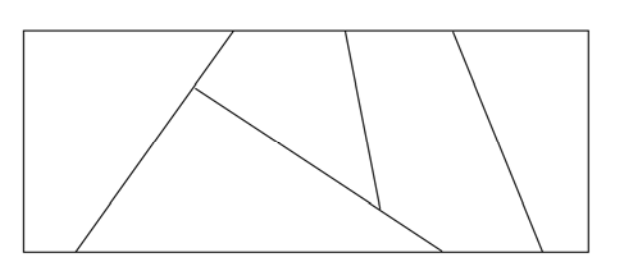

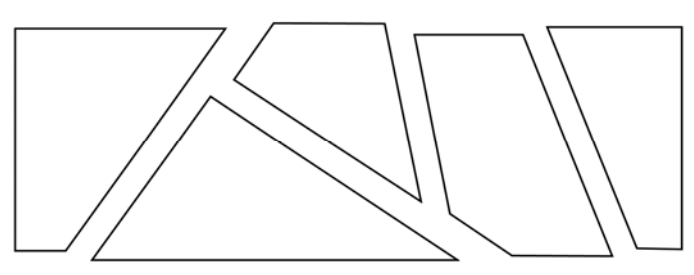

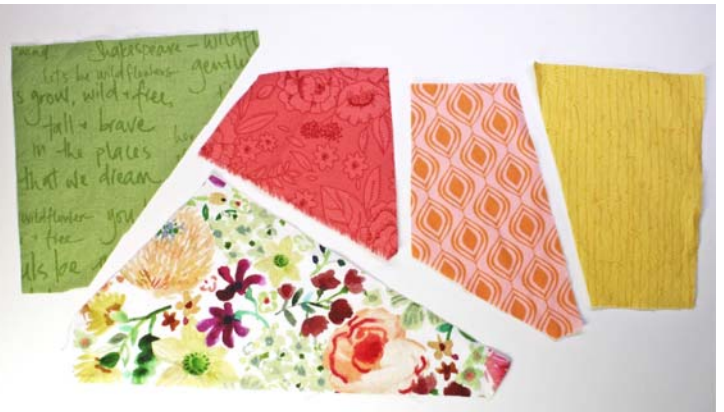

3. From the machine's home screen, select the IQ feature. Tap the fill icon as shown in the photo below on the left. Then choose the fill type. There is an option for simple stippling, or you can choose a fancy all-over pattern. For purposes of this tutorial, let's choose the fancy all-over pattern. Tap the icon shown next to the big block of fill, as shown in the photo below on the right.

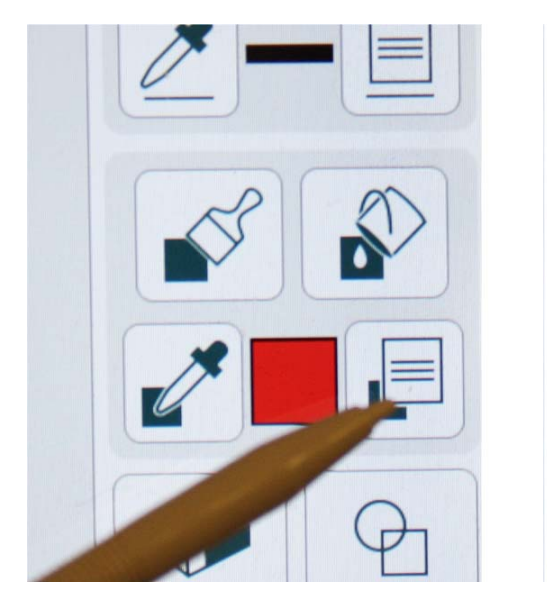

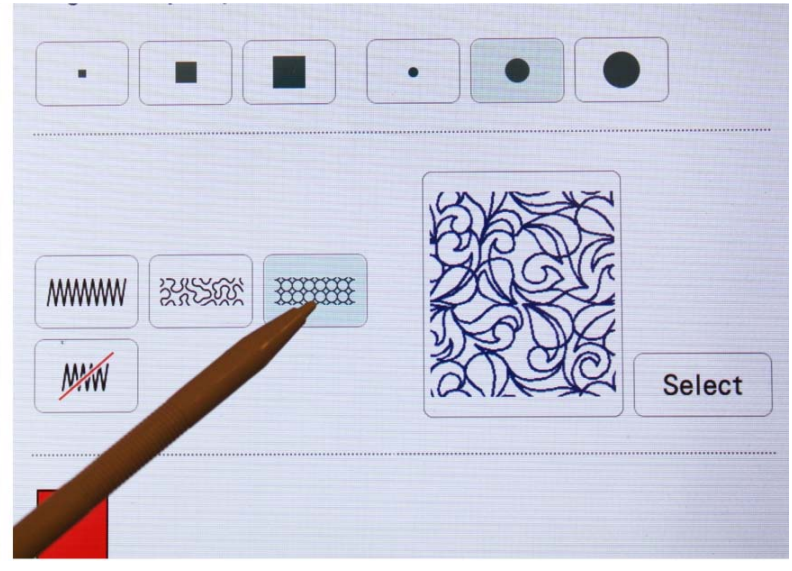

4. Now tap SELECT. Scroll through the options and choose the all-over pattern you wish to use to quilt your project. (Because I am making a simple scrappy quilt block, I chose the all-over grid pattern as indicated in the middle photo below.) After selecting the pattern, tap OK.

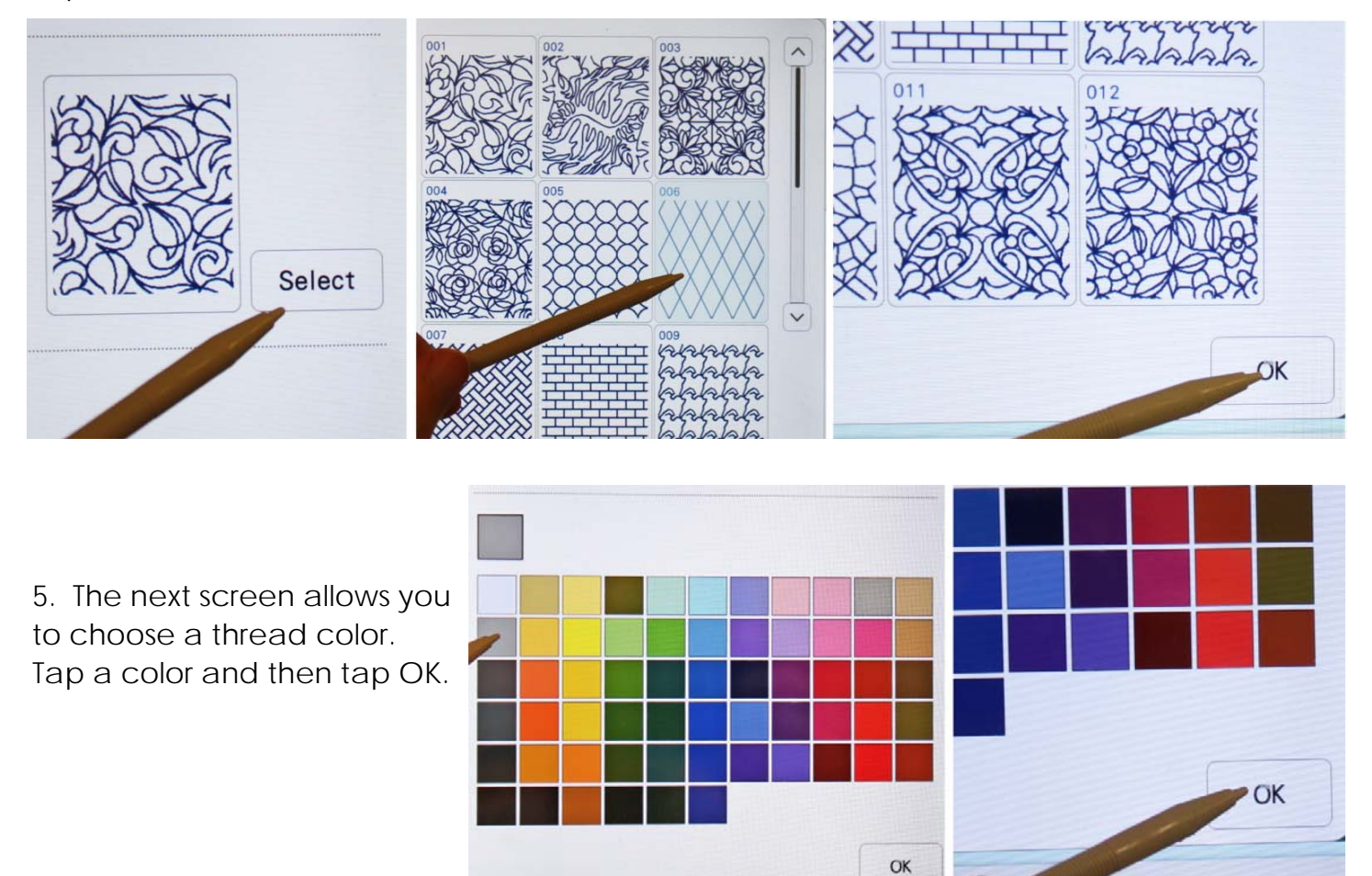

6. Now it's time to choose a shape. Tap the shape icon, as shown below on the left. On the next screen, the second row of icons gives you three different options—outline only, fill only, or outlined fill. Tap the third icon to select the option for outlined fill shapes, as shown below on the right. (This feature will create a filled shape with an outline; the outline is handy for trimming when you are creating quilt blocks such as the ones used in the "Sew Thankful" blog post!) Since we want to make a simple rectangular quilt block, select the square shape and then tap OK.

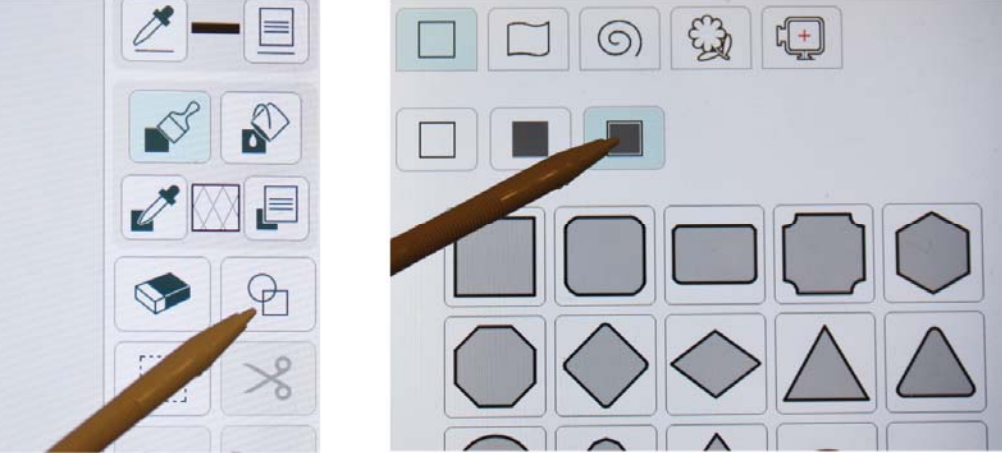

7. Re-size the square/rectangle to your specifications. The scrappy blocks shown on the sample wall hanging on page 1 are sized 10.78" tall and 4.39" wide. Once the size is set, tap OK and then tap NEXT.

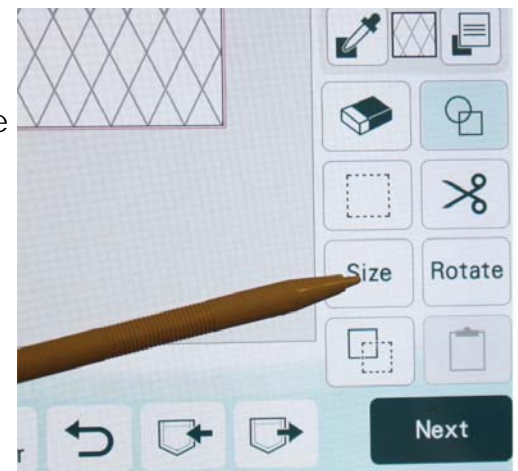

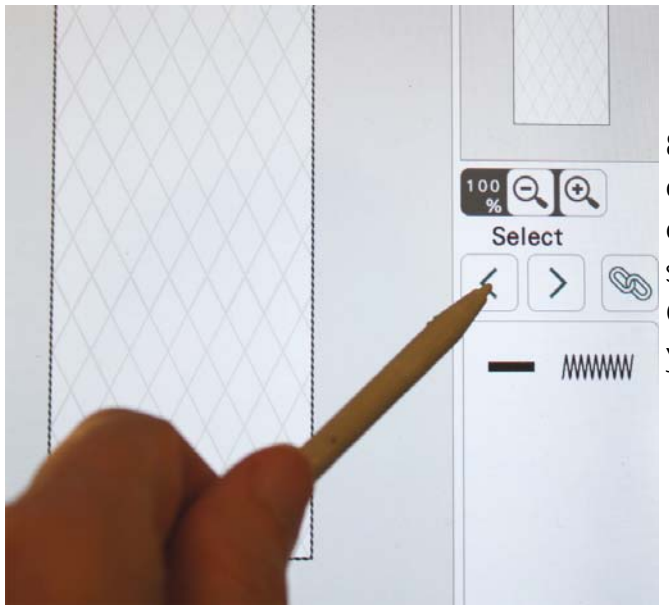

8. Beneath the word "Select" are two arrows. Tap one of the arrows so that the highlighted portion of your shape switches from the fill area to the shape outline, as shown in the photo on the left. Once the outline of the shape is highlighted on your screen, tap the solid line as shown below.

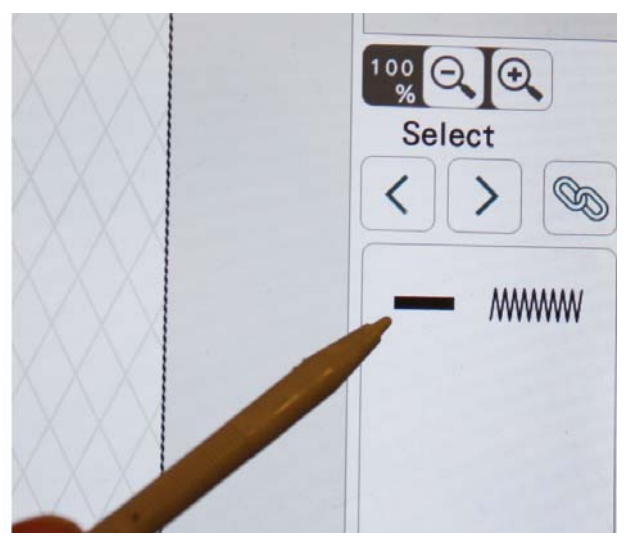

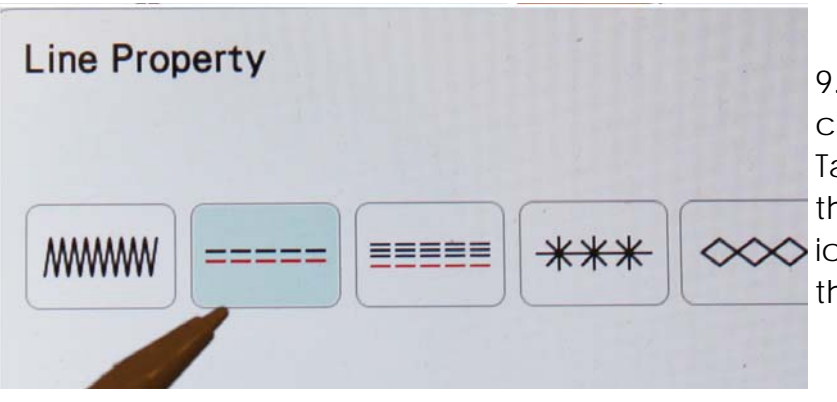

9. The next screen will allow you to choose a color and the line properties. Tap a color to select it, and then choose the second line property choice, the  $\infty$ icon with two dashed lines, as shown in the photo on the left. Tap OK.

The screen will return to the page that allows you to tap the arrows again. Use one of the arrows to select the fill area and change the properties of that area if you wish to do so. If you make any changes, you'll need to tap SET to continue. Otherwise, just tap OK.

10. At this point your design is complete and you can choose to save it or to simply continue to the embroidery process. If you wish to save the design, tap the pocket icon with an arrow pointing into it (located at the bottom of the screen) and save as desired – to USB or to the machine's onboard memory pocket. If you do not save the design, then when you tap PREVIEW your screen will display the message shown in the lower left corner of the photo group on the right. (It is not necessary to save, but you should know that you can if you want to!) Tap OK and then tap SET to continue.

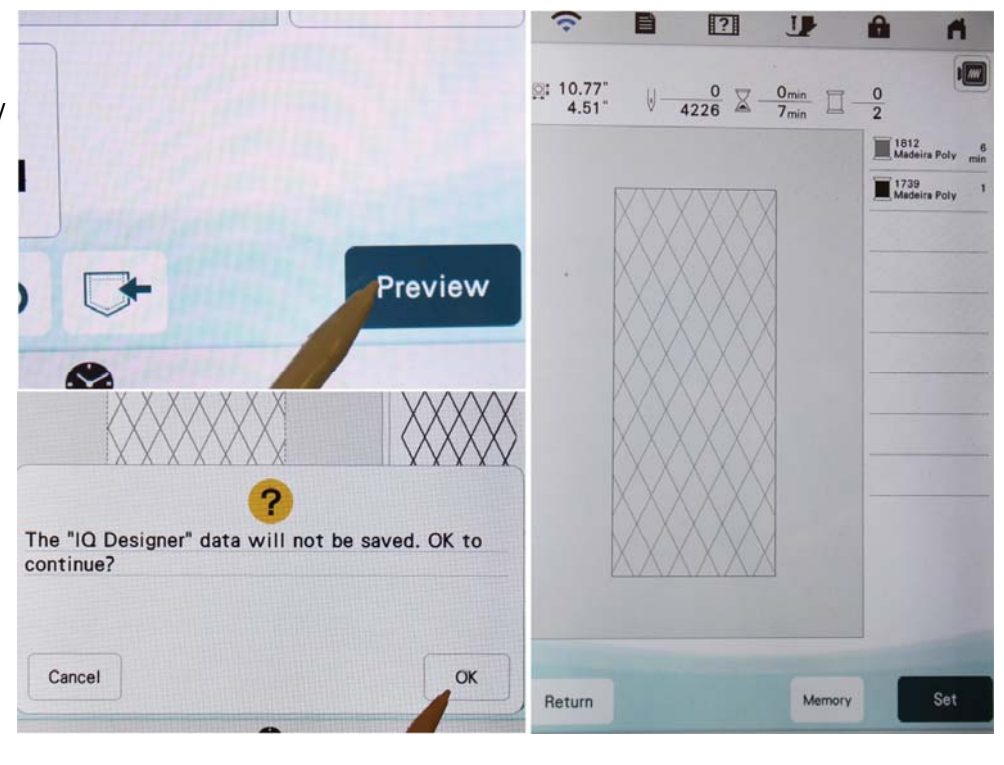

11. Now you are ready to hoop your fabric and quilt your scrappy block! For the wall hanging shown on the first page, I backed the scrappy pieced fabric with Ultra Soft Fusible interfacing and then placed it right side up (fabric side up) on top of a piece of No-Show Mesh cut-away. The No-Show Mesh needs to be large enough to hoop even if the scrappy pieced fabric is not. It is okay to float the fabric on top of the hooped No-Show Mesh! You may wish to hold the fabric gently in place as you begin stitching.

**Designer's Tip!** Make your scrappy blocks even nicer by using your regular sewing machine to add pretty lines of motif stitching along the seams of the pieced fabric. Machine embroidery thread or quilting thread in variegated colors works very well for motif stitching.

**Get inspired!** Find lots of other fun & unique sewing projects, machine embroidery designs, patterns and tutorials by visiting abitofstitch.com - hope to see you there!

## **COPYRIGHT NOTICE**

© 2021 A BIT OF STITCH All Rights Reserved. The instructions and photographs in this tutorial were created by **A BIT OF STITCH** and are copyrighted. This tutorial is licensed for original customer use only; it may not be sold, traded, copied, loaned, transferred, or duplicated in any part or whole without violating copyright law. Thank you for your support!

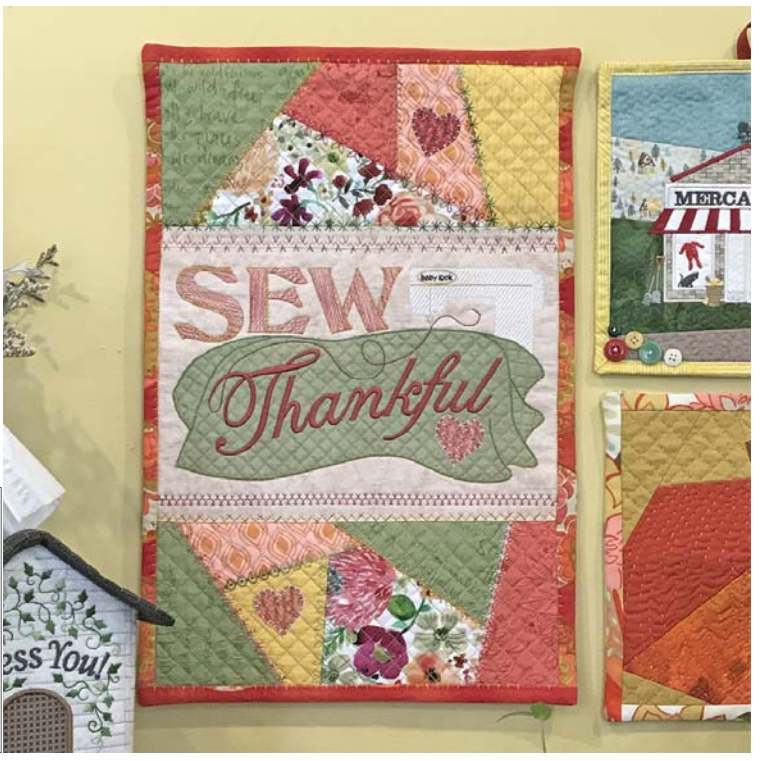